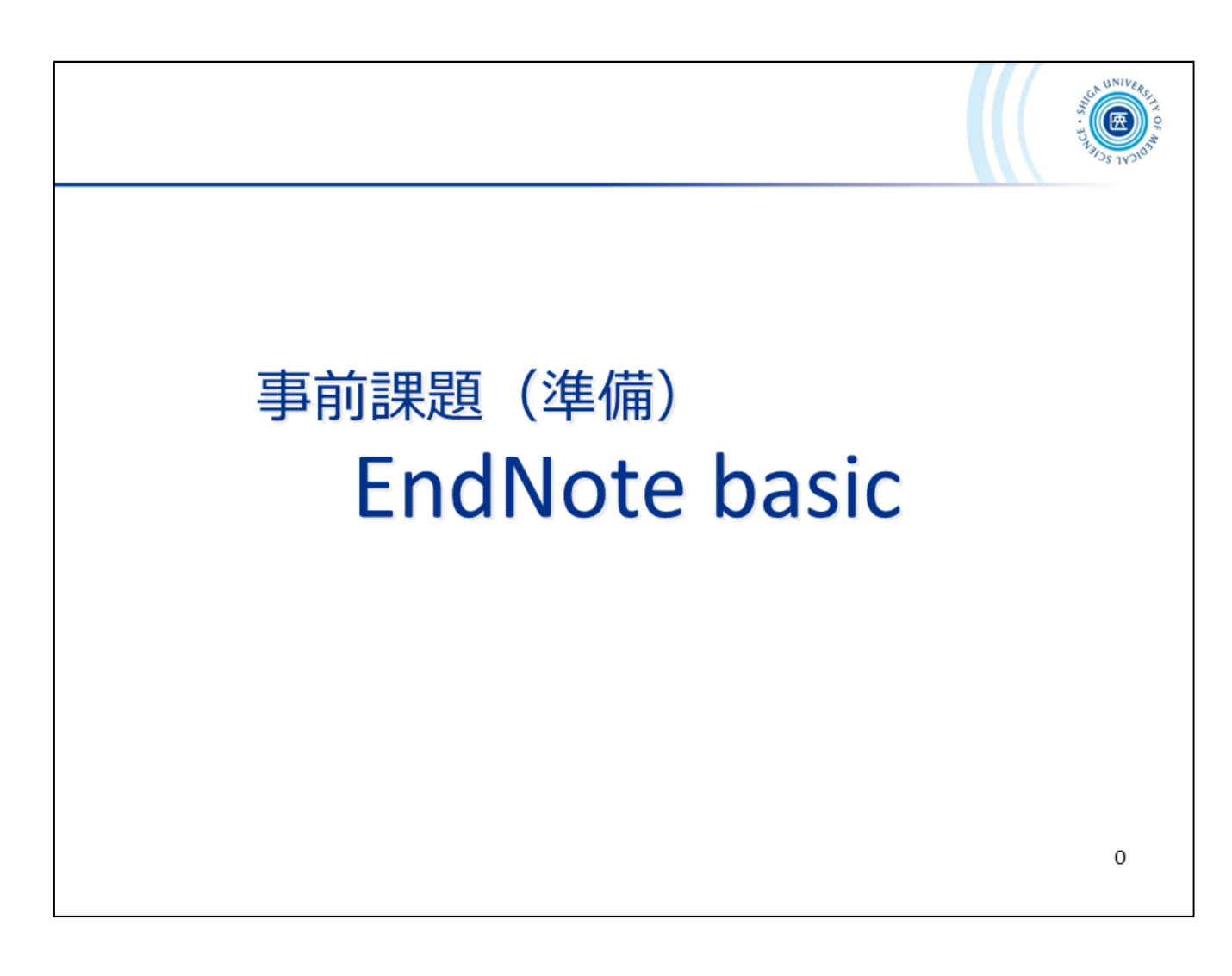

次回講義で説明する 文献管理ソフト EndNote basic について、事前準備をお願いします。

準備内容は、以下のとおりです。

・ユーザー登録(全員)

・プラグイン インストール(Zoomで講義に参加される方は必須) \*対面参加の方も、できれば

------------------------------------------------------

------------------------------------------------------

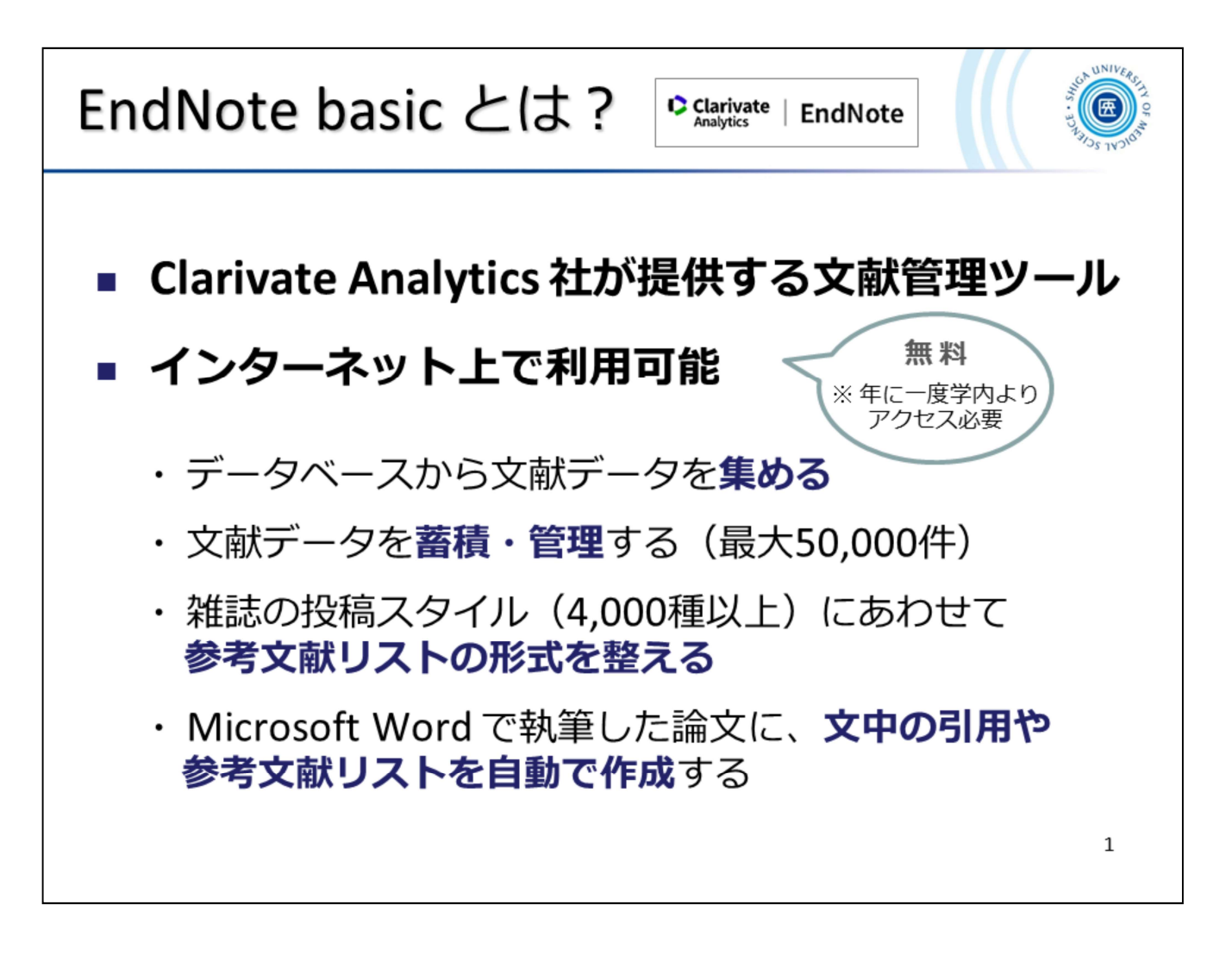

事前準備の前に、文献管理ソフト EndNote basic についてご説明します。

文献管理ソフトとは、 文献データを蓄積・管理し、引用文献リストを作成することができる 論文執筆支援ツールです。

文献管理ソフトには、有料・無料のものが数多くありますが、滋賀医科大学では EndNote basic(機関版)が利用できます。

EndNote basic は、Clarivate Analytics 社が提供する文献管理ソフトで、インターネット上で 利用可能です。

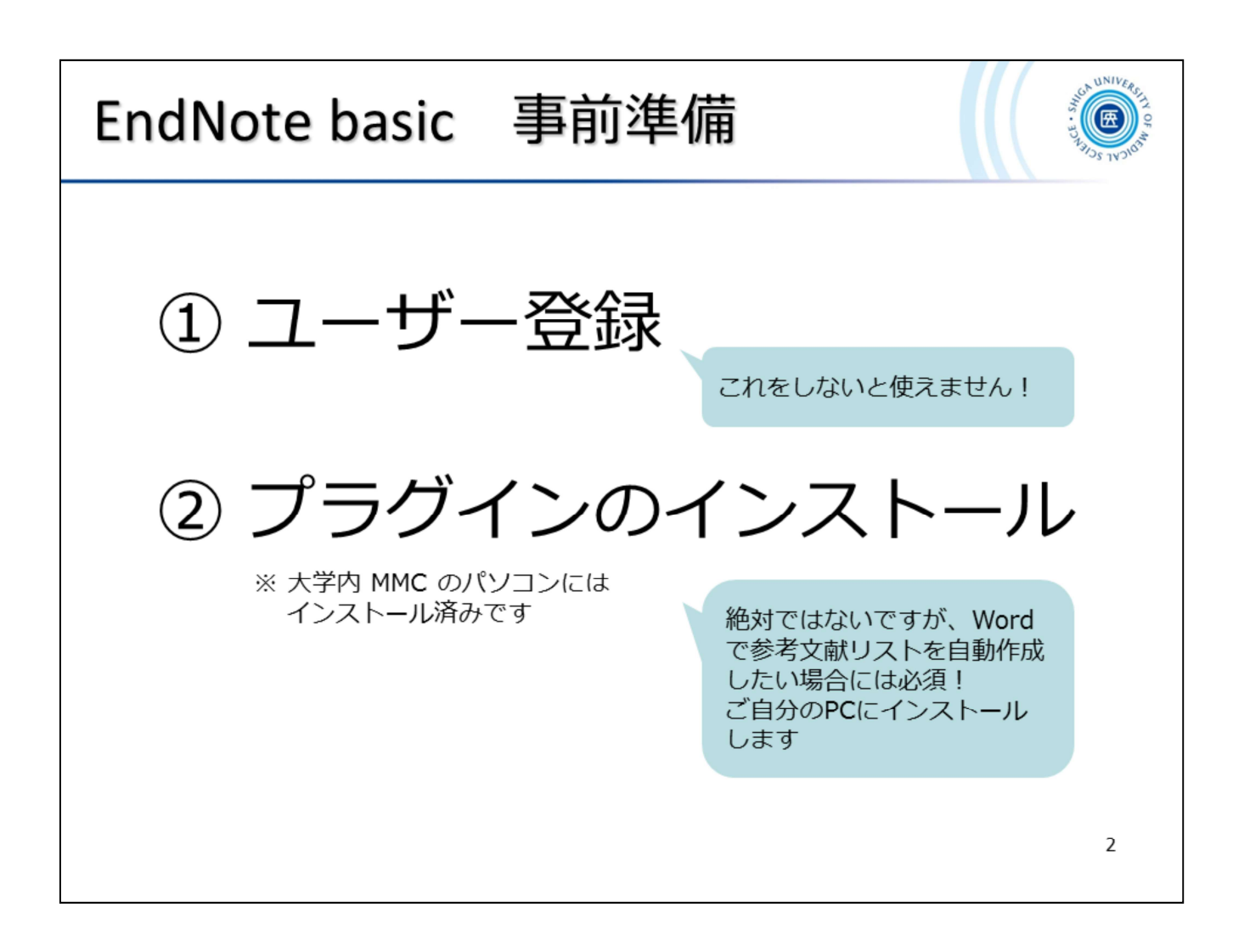

では、事前準備の内容を見ていきましょう。

① ユーザー登録(全員)

EndNote basic を利用するには、ユーザー登録が必要となります。 すでに登録済みの方は、サインインできるようにパスワード等を確認しておいてください。 <sub>Lindi</sub>vote basic をキッテカラ • ๑ェ⊂は、 ユニッニ 豆蛛ゕ゙゚゚<br>すでに登録済みの方は、サインインできるようにパ*.*<br>(パスワードリセットについて → スライド6 参照)

② プラグインのインストール(Zoom で講義に参加される方は必須)

普段お使いのPCにプラグイン(CWYW) をインストールしておくと、Word で論文執筆中に 参考 文献リストを自動作成することができます。

また、PubMed などのデータベースから、簡単に文献データが取り込めるようになります。

マルチメディアセンターのPCにはプラグインがインストールされているので、対面参加の方は、次 回講義でプラグインが利用できます。

Zoom 参加の方で、講義にあわせて EndNote basic を操作したい場合は、事前にご自身のPCに プラグインをインストールしておいてください。

もちろん対面参加の方も、事前にインストールしておいていただいて結構です。

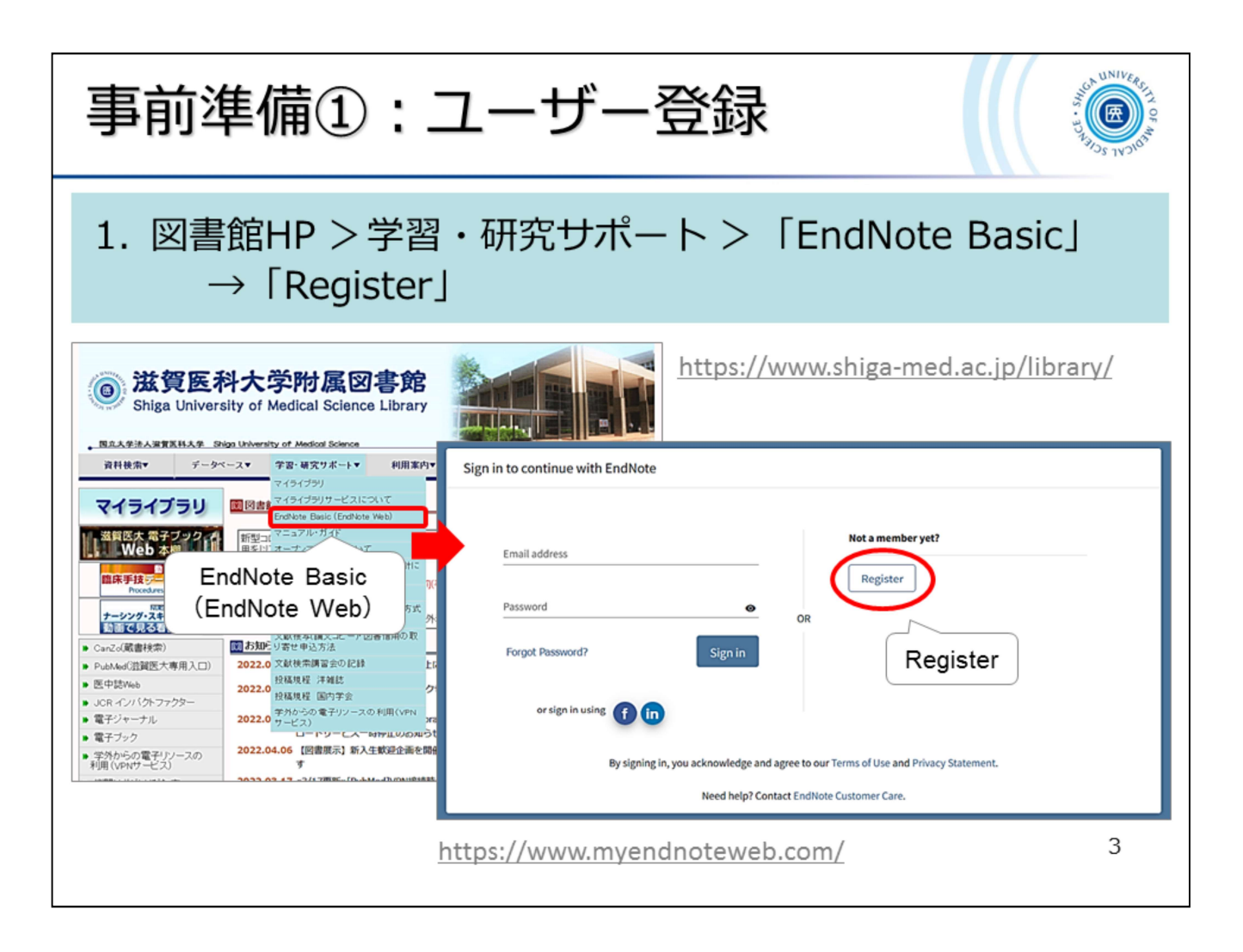

ここからユーザー登録の手順を見ていきます。

まず、EndNote basic にアクセスしてください。\*附属図書館ホームページにリンクがあります https://www.myendnoteweb.com/

このとき、VPN接続は不要です。

EndNote basic のサインイン画面が開いたら、右上の [Register] をクリックします。

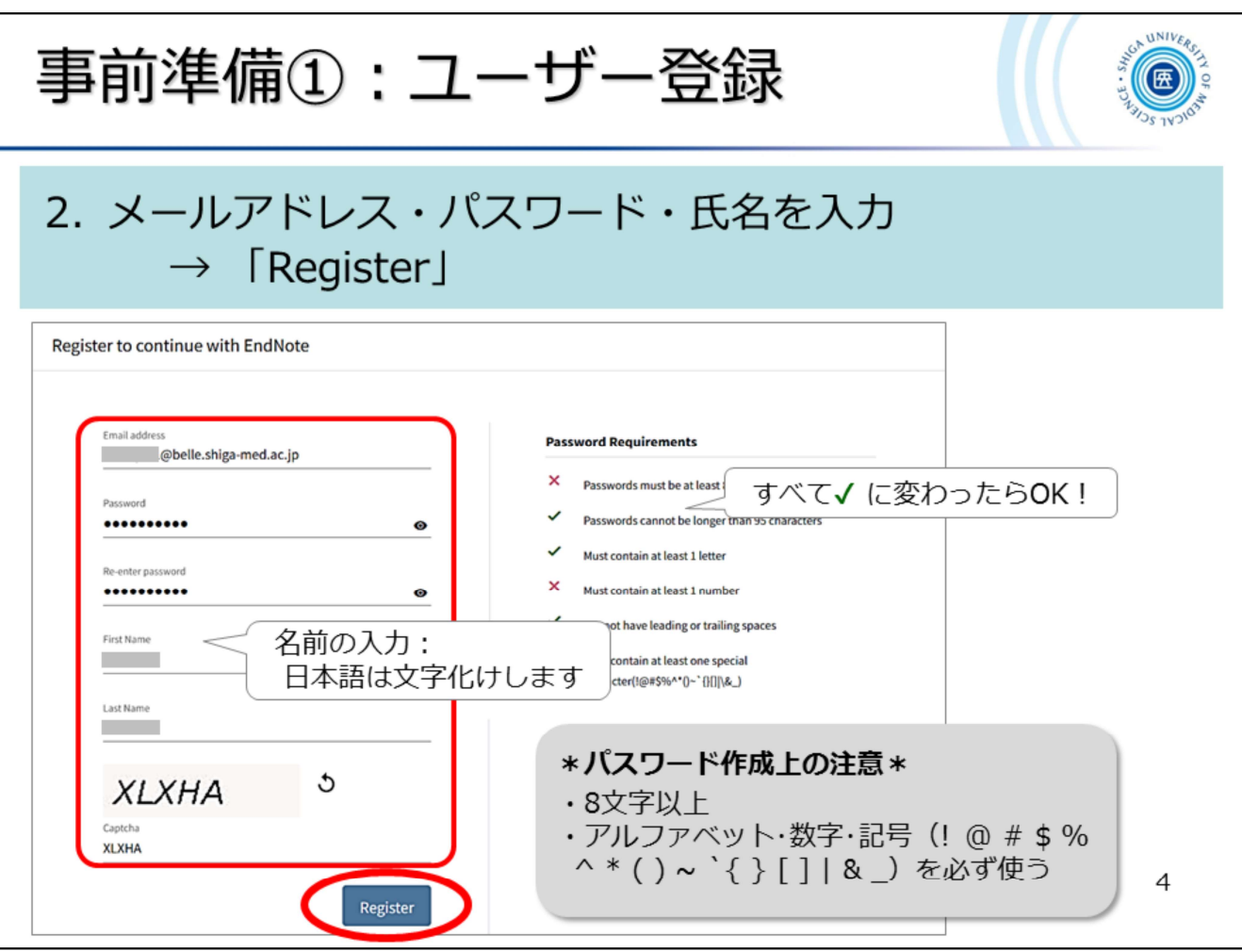

ユーザー登録画面が開いたら、各項目を入力してください。

メールアドレスは、滋賀医大のアドレス以外でも結構です。

パスワードは8文字以上で設定してください。

数字・アルファベット・記号 がそれぞれ1つ含まれている必要があります。

記号は ! @ # \$ % ^ \* ( ) ~ ` { } [ ] | & \_ から使ってください。

パスワードの要件を満たせば、右側の"Password Requirements"がすべて  $\boldsymbol{v}$  に変わります。

名前の入力はアルファベットでお願いします。<br>ちなみに First Name → 名 ちなみに First Name → 名<br>Last Name → 姓 です。

画像認証で表示される文字を "Captcha" に入力します。

すべての項目が入力できたら、[Register] をクリック。

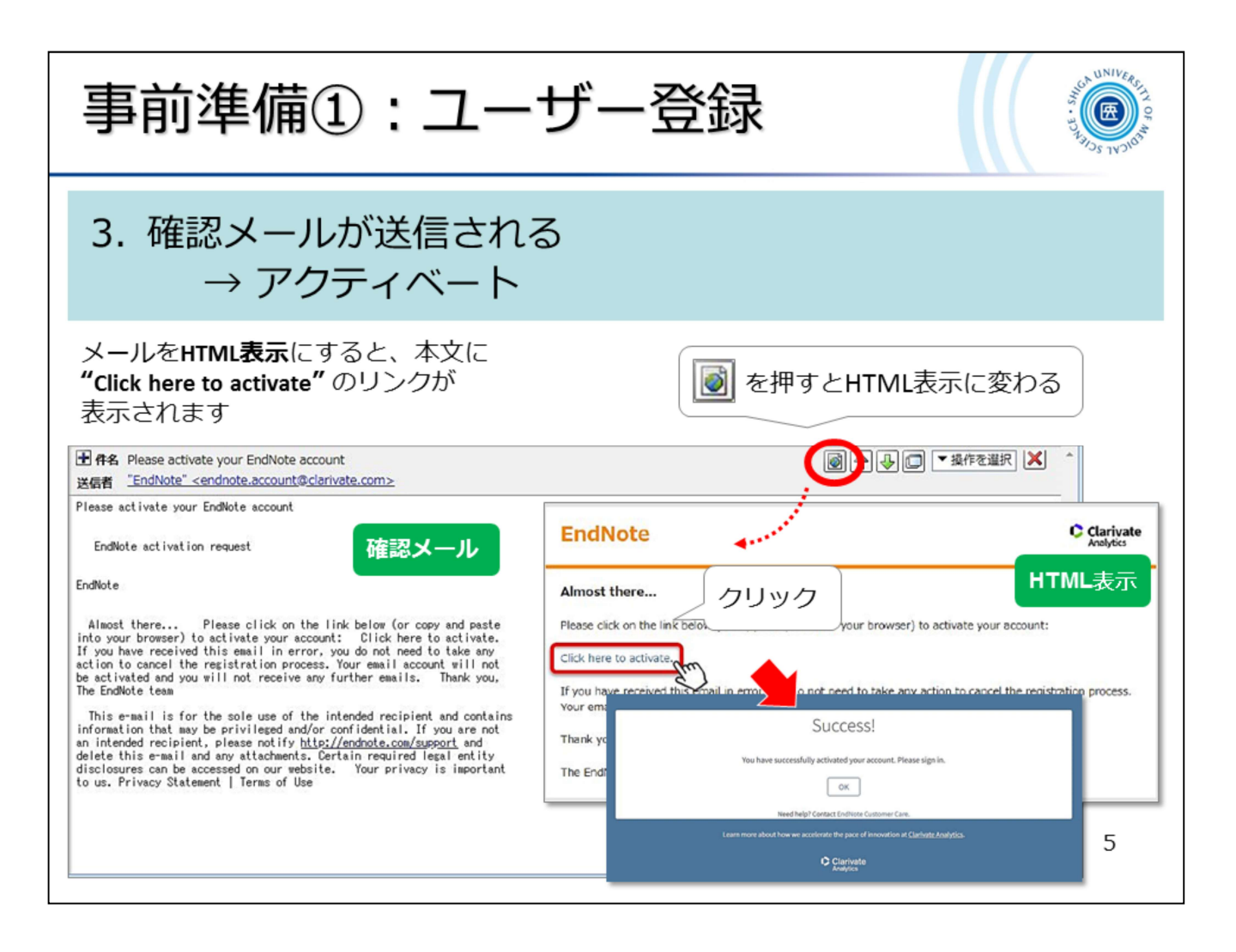

登録すると確認メールが届きます。

メール本文にある「Click here to activate」のリンクをクリックすると、アクティベート完了です。 このリンクが表示されない場合は、メールをHTML表示に切り替えてみてください。

以上で、事前準備①:ユーザー登録は完了です。 では、試しに一度サインインしてみましょう。

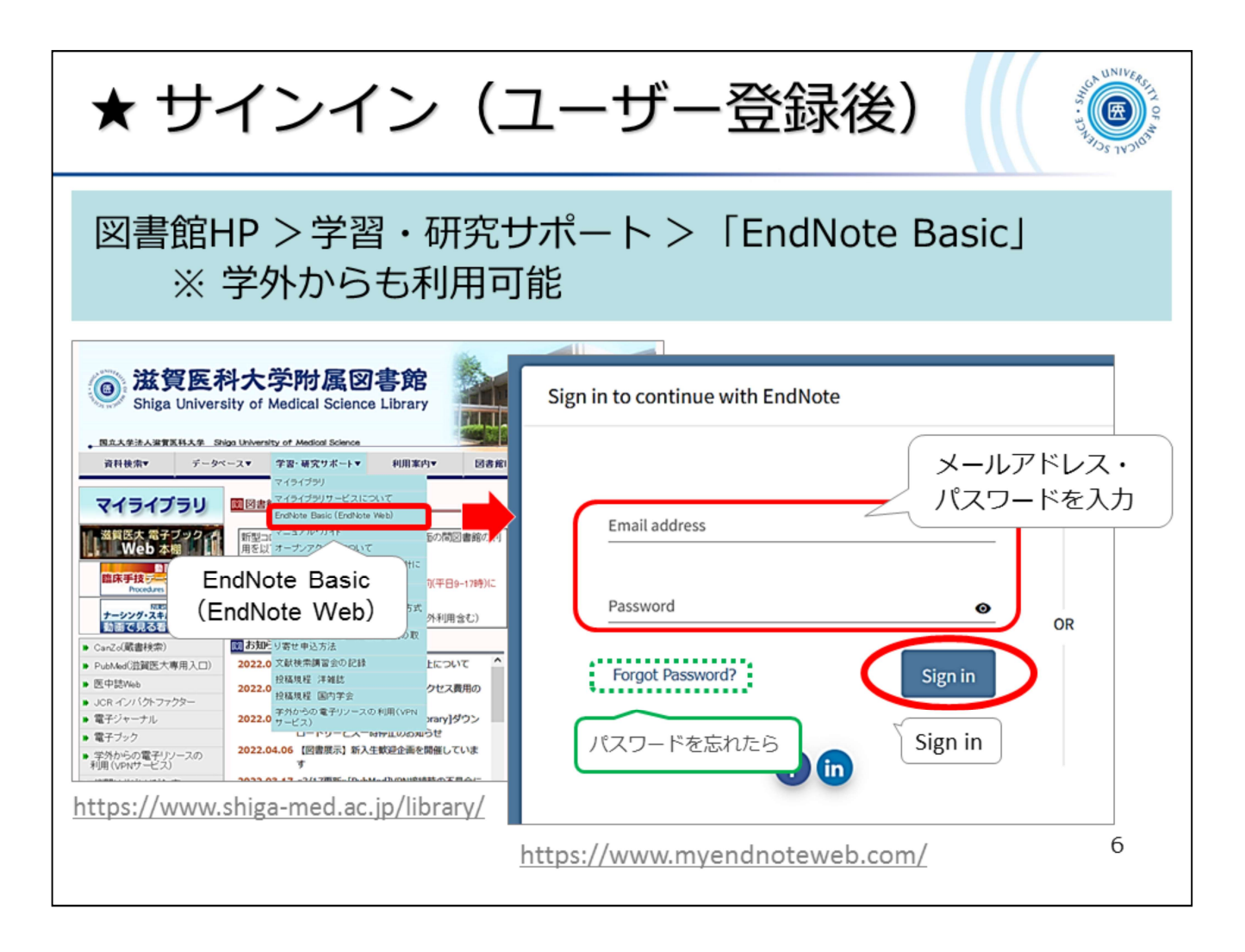

まず、EndNote basic にアクセスしてください。\*附属図書館ホームページにリンクがあります https://www.myendnoteweb.com/

このとき、VPN接続は不要です。

EndNote basic のサインイン画面が開いたら、登録したメールアドレスとパスワードを入力し、 [Sign in] をクリック!

パスワードを忘れた場合は、"Forgot Password?" からパスワードをリセットしてください。

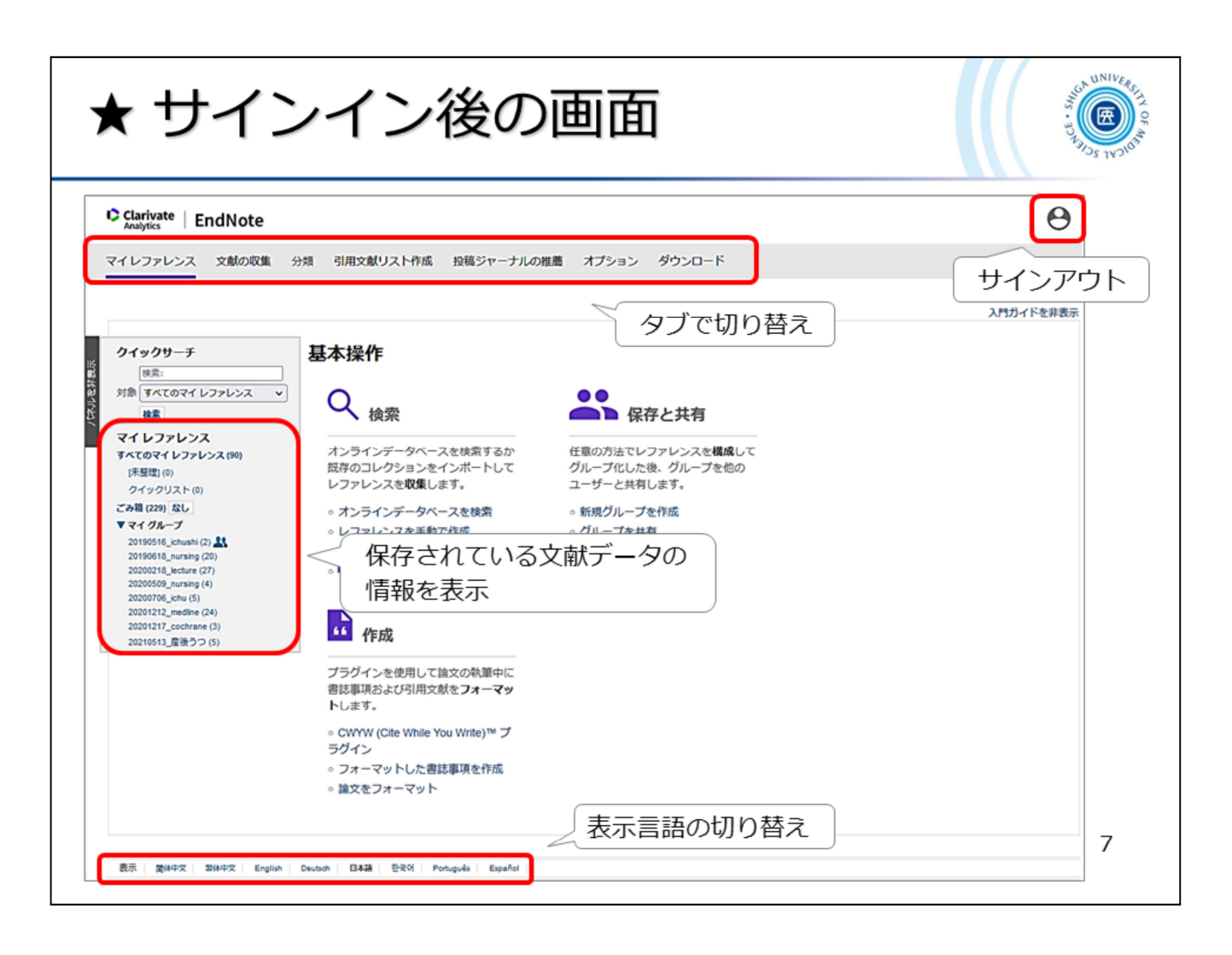

サインイン後の画面です。

最初のサインインでは、スライドのような入門ガイドが表示されます。

利用後は、画面右上からサインアウトしてください。

事前準備②:プラグインのインストールに進まれる方は、引き続きサインイン状態のままで お願いします。

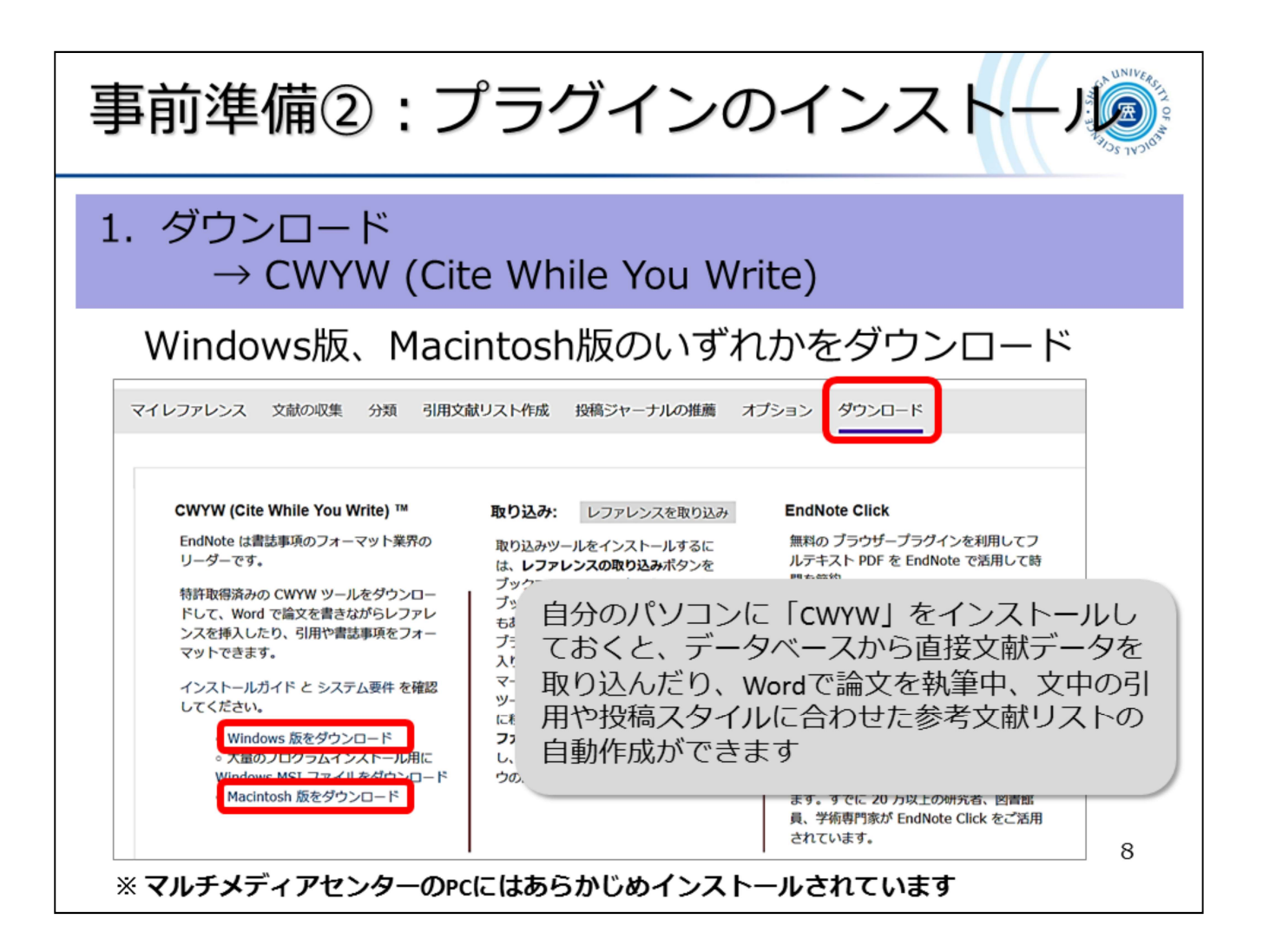

では、事前準備②:プラグインのインストールについてご説明します。

まず、EndNote basic 右上の「ダウンロード」タブを選択してください。

このページの左側「CWYW(Cite While You Write)」にあるリンクから、ご自身のPCにあわせて Windows版·Macintosh版のいずれかを選びます。

※ スライドでは、Windows版の画面で説明します。

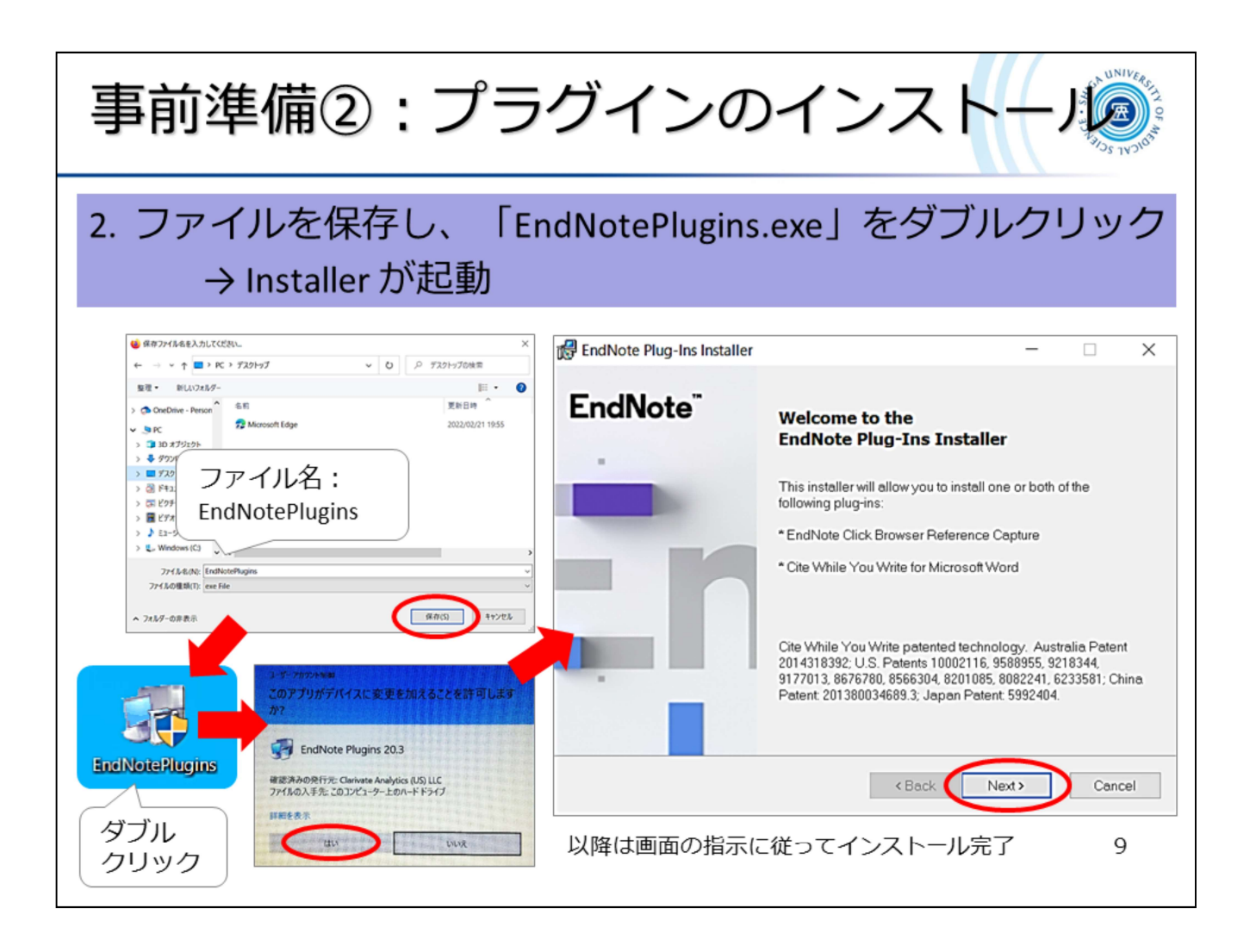

Windows版・Macintosh版いずれかのリンクをクリックすると、「EndNotePlugins.exe」ファイルの 保存が求められますので、任意の場所に保存してください。 ※ スライドでは、デスクトップに保存しています。

ダウンロードした「EndNotePlugins.exe」をダブルクリックします。 「このアプリがデバイスに...」というメッセージが出た場合は、「はい」を選択します。

インストーラーが起動したら「Next」をクリックし、画面の指示に従ってすすめていきます。

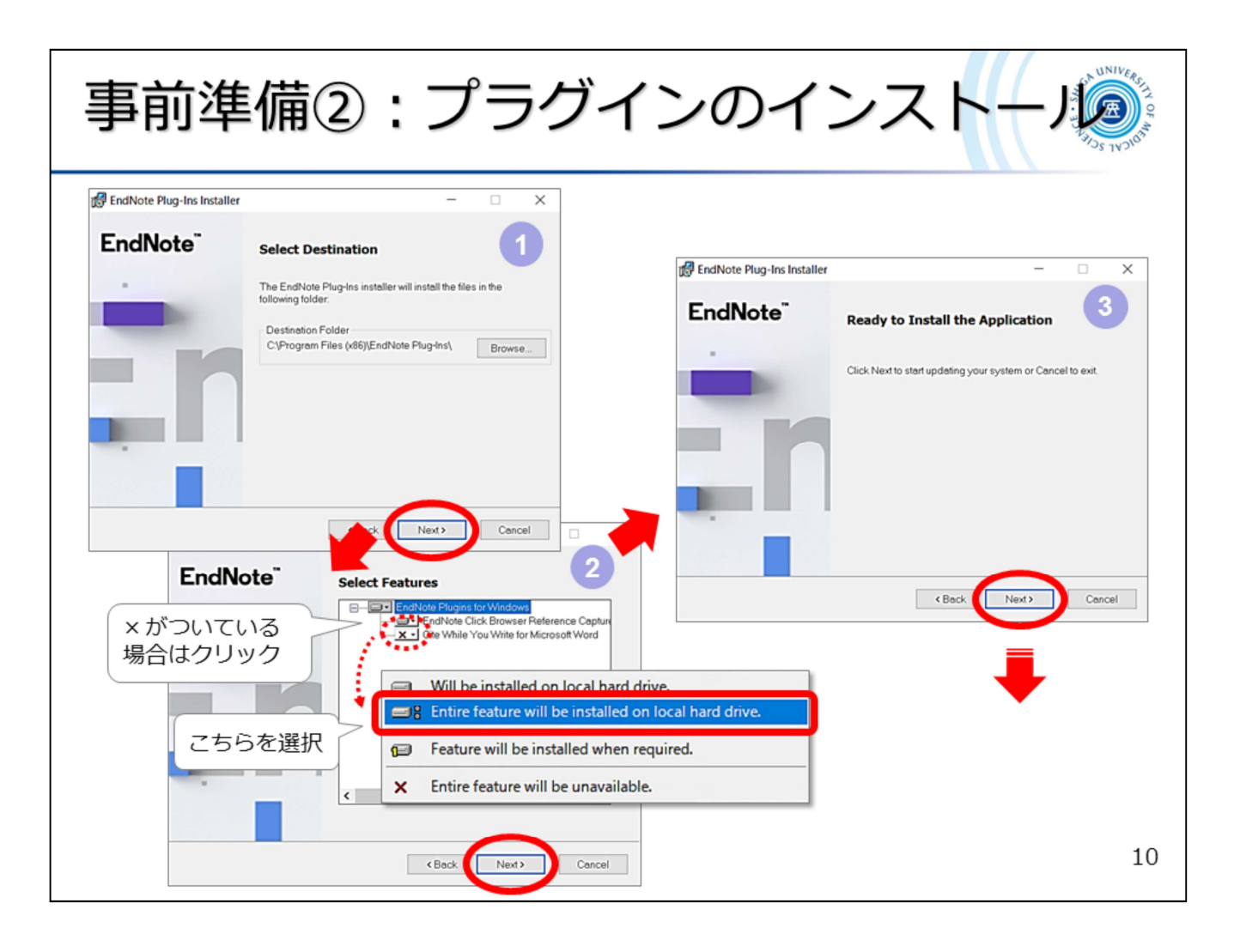

どんどんすすみます。

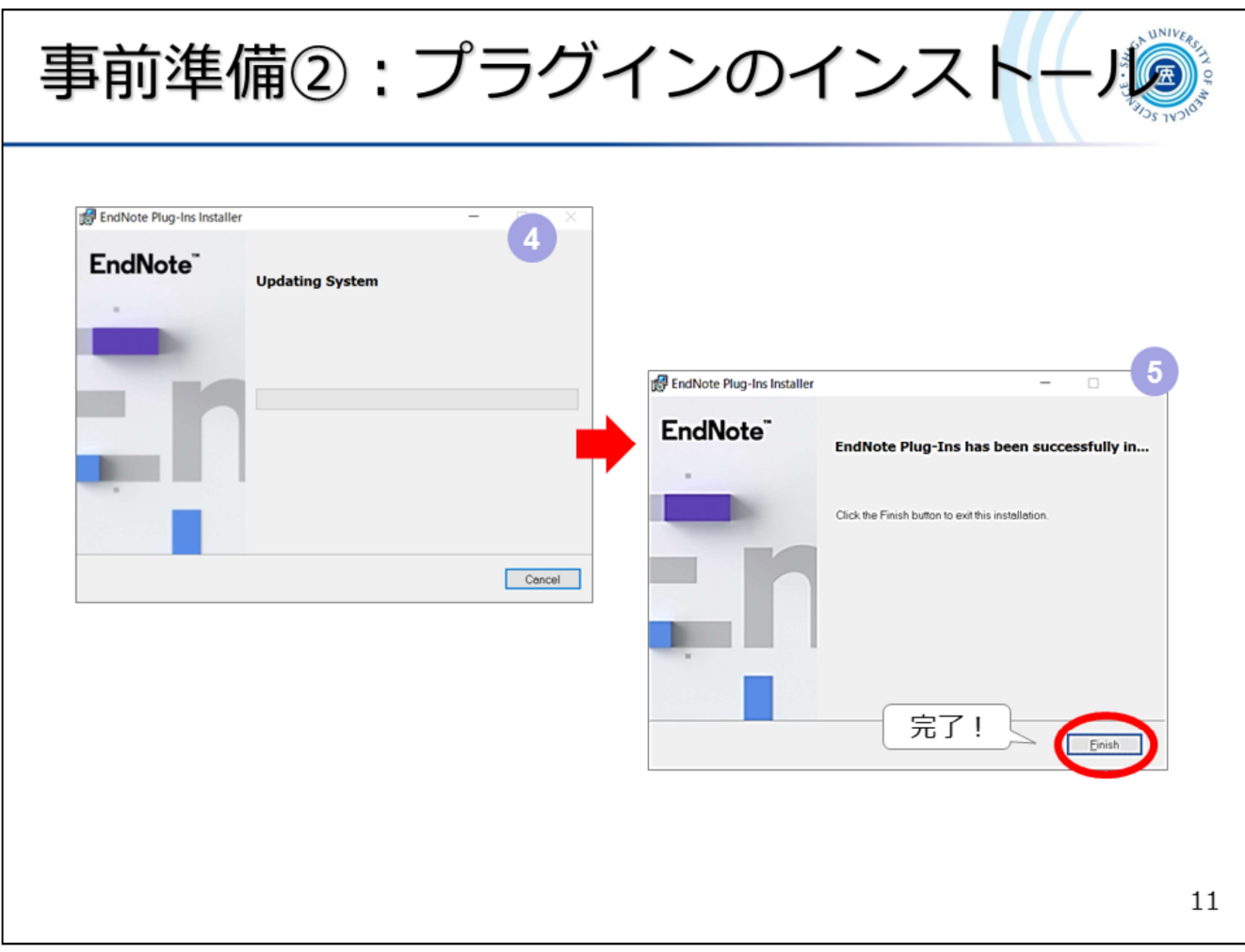

もう少しです ……

完了!

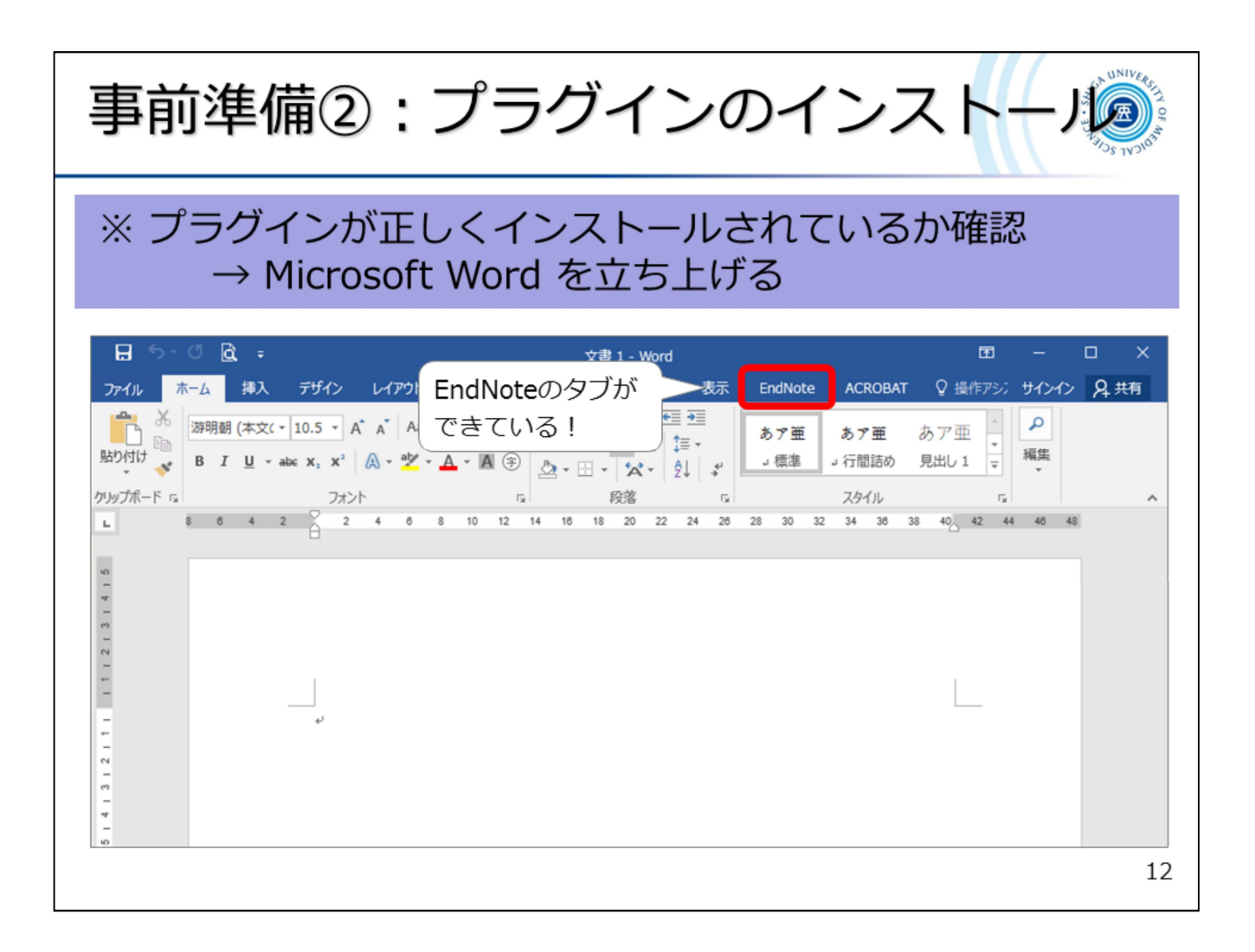

Microsoft Word を立ち上げて、プラグインがインストールされているか確認します。 インストール時に Word を立ち上げていた場合は、Word を再起動してください。

Word に [EndNote] タブができていれば、完了です。お疲れさまでした!

※ 学外で登録した場合は、EndNote basic(無償版)での利用となります。学内でサインイン する ことで、機関版を利用することができます。

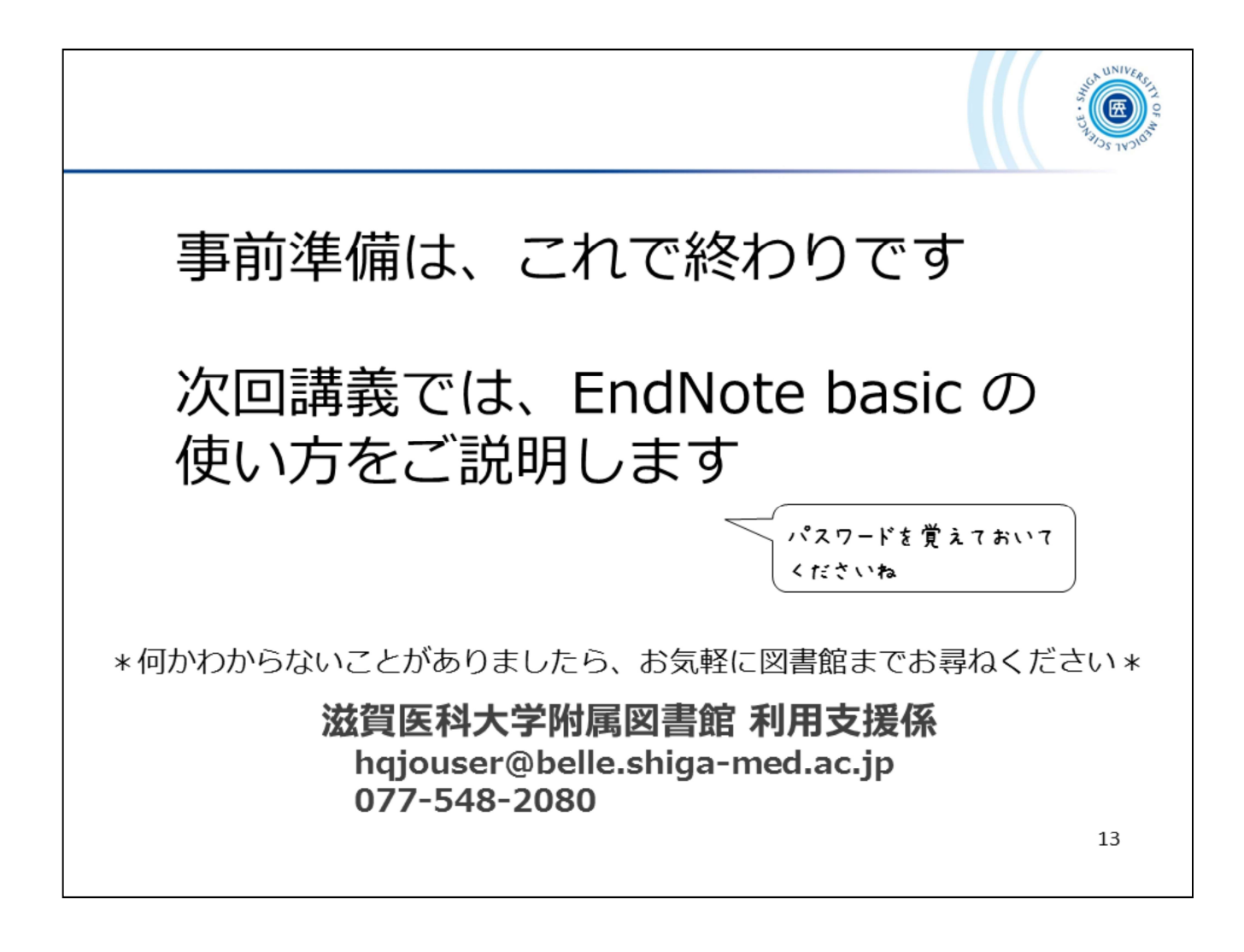